# **2022 校外使用纸本数字化平台教程(20220413)**

- 1、 安装 VPN 客户端, 详细方法见信息中心网站帮助文档 <https://net.njau.edu.cn/info/1187/3222.htm>
- 2、 安装完成后,点击桌面上的 vpn 客户端图标

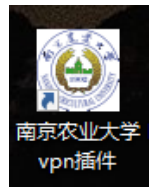

3、 打开浏览器, 输入地址: [https://vpn2.njau.edu.cn](https://vpn2.njau.edu.cn/)

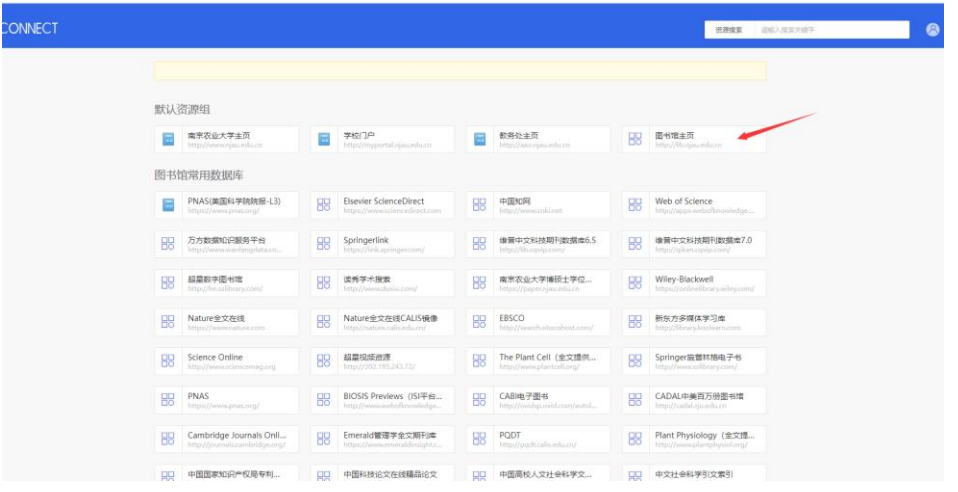

4、 在图书馆主页上按照下图中的顺序点击

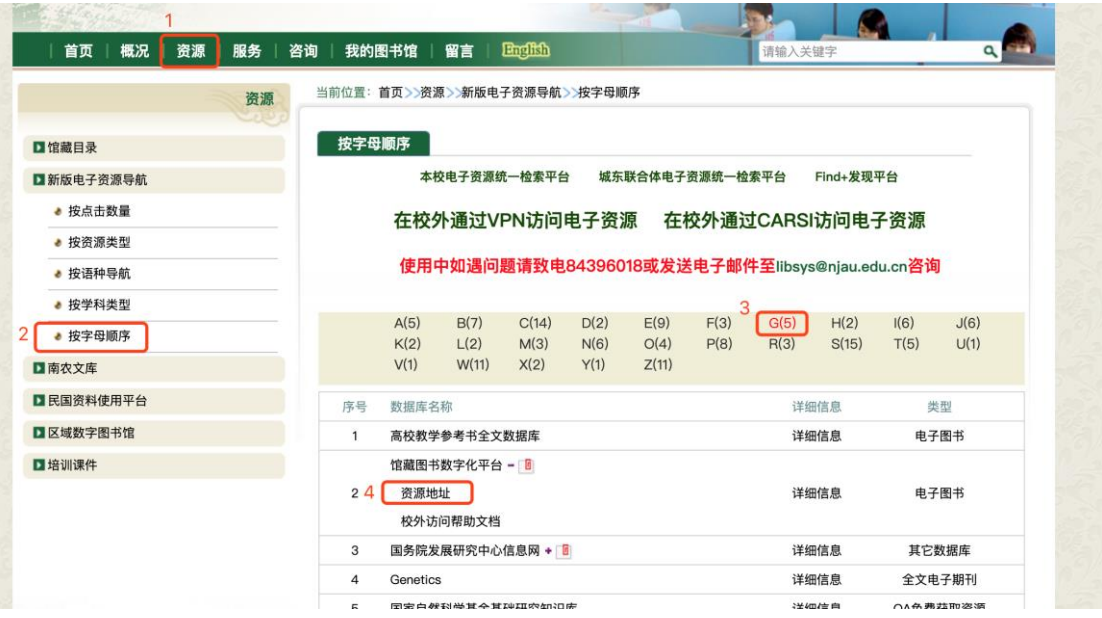

# 5、 打开服务平台登录后后即可检索使用

南京农业大学图书馆馆藏数字资源服务平台 | 登录

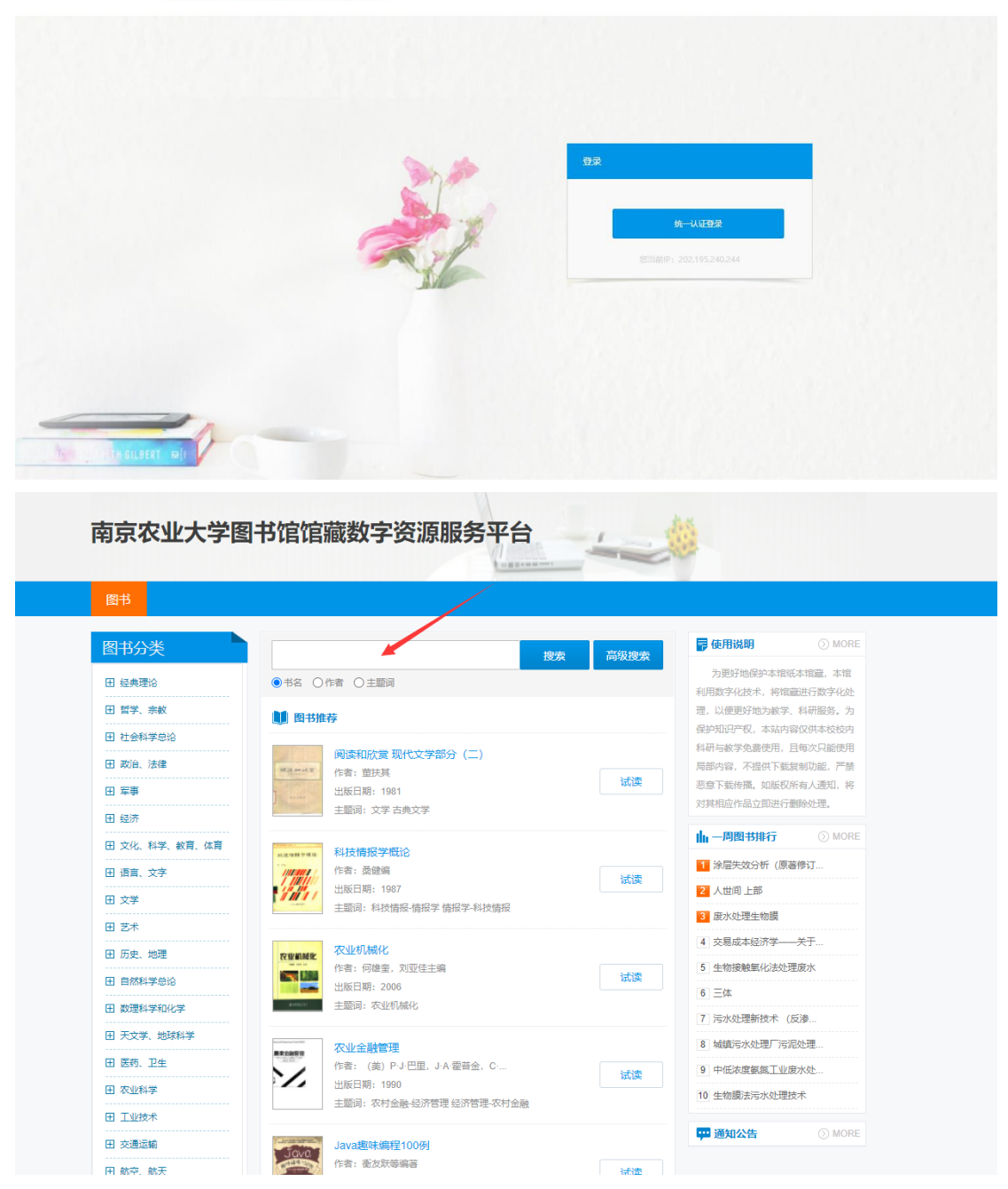

、 点击题名可在线阅览,点击借阅按钮可借阅

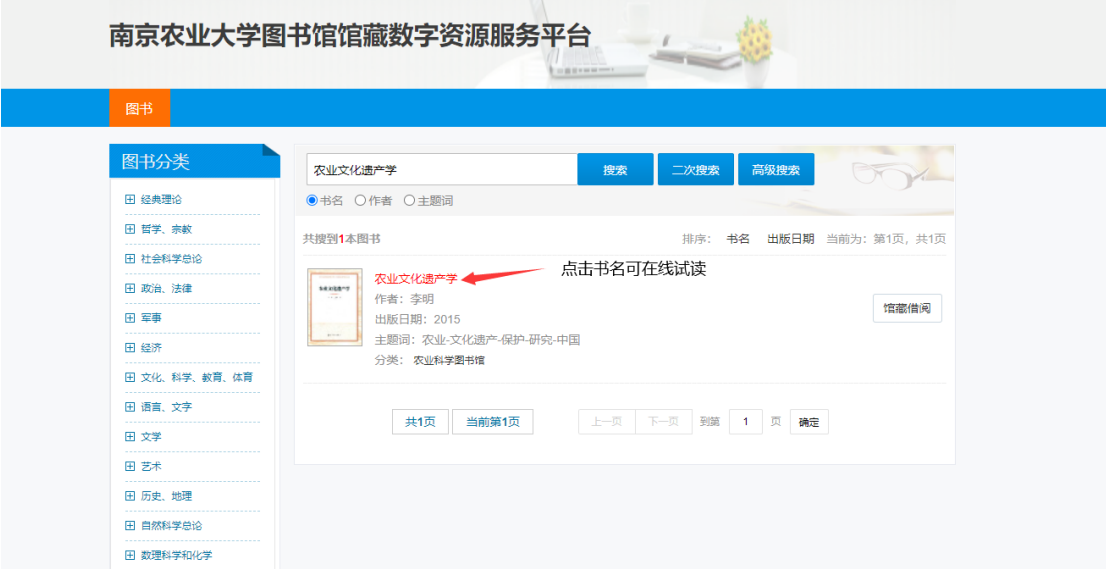

、 借阅时输入校内邮箱和验证码,等待邮件(此处只支持 本人的学校邮箱,不允许代传代借)

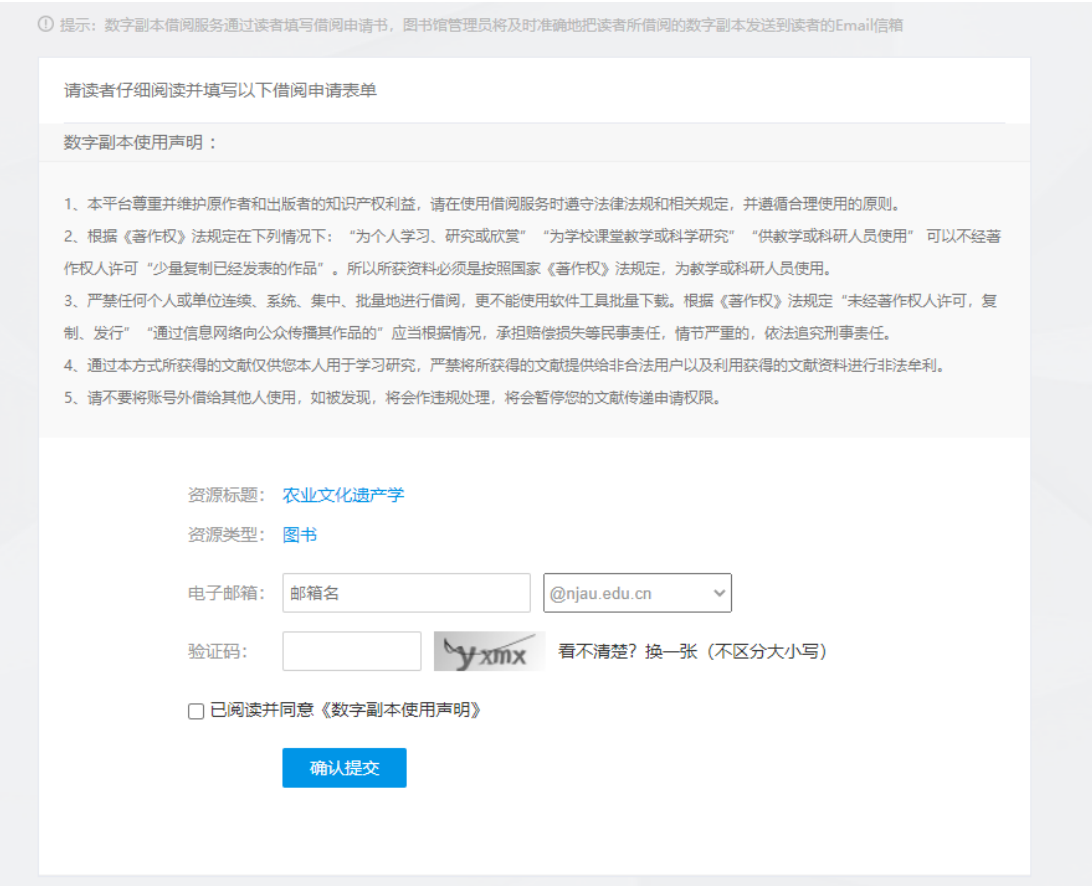

## 8、 收到邮件,保存邮件中的下载链接地址

在下载链接上按右键 <■ →您好! 对于您咨询的图书: 【书 名】水和废水除微污染技术数字副本.pdf 已经查询到, 请点击<mark>链接下<sup>来!</sup></mark> 在新窗口打开 在系统浏览器打开 \*本次数字副本借阅仅允许在48小时内在**单位内网IP范围内**进行下载与使用。 复制链接地址 ● \*本次数字副本借阅仅允许用于校内教学与科研使用。请于下载20日内删除,严禁外泄本馆; 击 全选 责任。 服务  $\blacksquare$ 

## 9、 在浏览器中打开,下载全文

#### **注意:**

- **1、 下载的全文只限自用,不得传播。**
- **2、 每人每天下载不超过 3 册,每人每月累计不超过 15 册。**

### **3、切记,必须安装 VPN 客户端**

系统检测您尚未安装EC客户端,下面显示为灰色的资源将无法使用。 下载EC客户端

## **并且全程都需要登录 VPN,VPN 客户端不能关闭。**